# **Technik im Fachbereich 08 Mediensteuerung**

**Anleitung zur Mediensteuerung im W112 und W310 Frank Flore | IT 08 | Mai 2018**

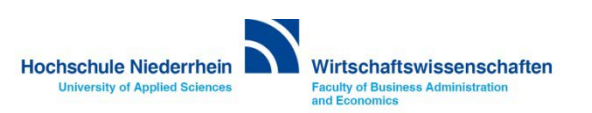

# Inhalt

#### **[Funkmikrofone](#page-2-0)**

**[Taschensender / Kopfbügelmikrofon einschalten](#page-3-0) [Handsender einschalten](#page-5-0) Tonsteuerung – [Mikrofone ausschalten / Akku laden](#page-6-0) [Anschluss des Notebooks an die Medienanlage](#page-7-0) [Medienanlage aktivieren: Anmeldebildschirm](#page-9-0) [Medienanlage: Auswahlmenü Präsentation](#page-11-0) [Medienanlage: Auswahlmenü Signalwahl](#page-12-0)  [Lautstärkeregelung der Funkmikrofone](#page-13-0) [Medienanlage: Benutzung des interaktiven Touch-Displays](#page-16-0) [Medienanlage ausschalten](#page-14-0) [Overhead-Projektor](#page-18-0) [Anleitung als PDF auf der H](#page-13-0)[omepage](#page-19-0)**

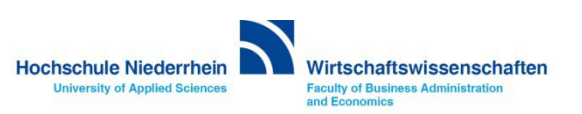

## <span id="page-2-0"></span>**Funkmikrofone**

**Der Mikrofonschrank befindet sich rechts an der Wand neben dem Fenster. Öffnen Sie den Schrank mit Ihrem persönlichen Transponder (Dongle). Sollten Sie keinen Transponder besitzen, so können Sie diesen im Studentensekretariat des Fachbereichs Wirtschaftswissenschaften ausleihen.** 

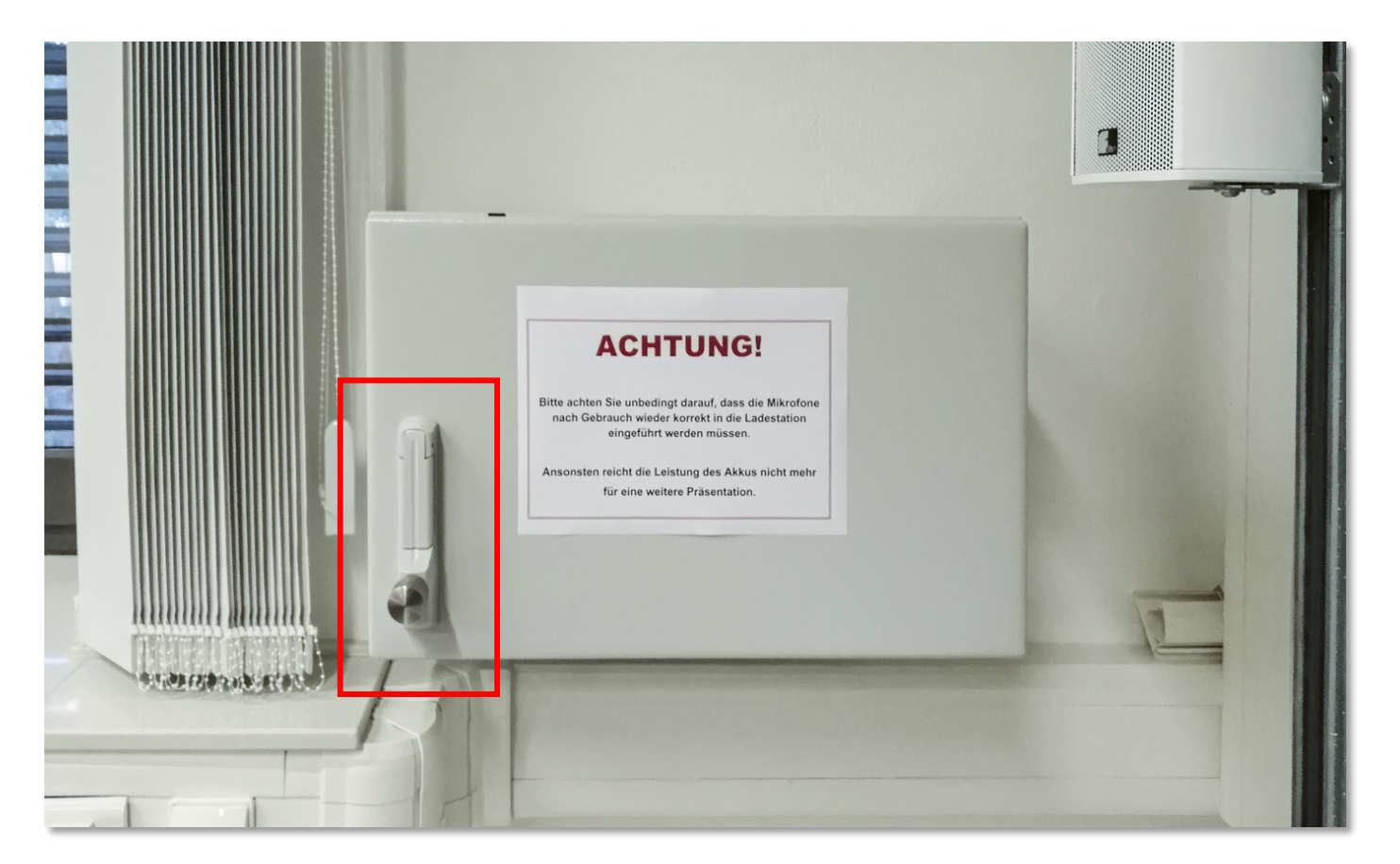

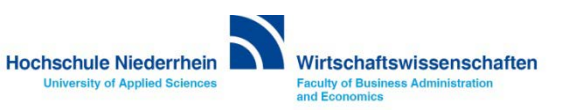

## <span id="page-3-0"></span>**Taschensender Ansteckmikrofon / Kopfbügelmikrofon**

**Die Mikrofone befinden sich im Mikrofonschrank an der Wand. Um den Taschensender einzuschalten, öffnen Sie die Klappe mit leichtem beidseitigen Druck der Tasten und drücken Sie drei Sekunden die ON/OFF-Taste.** 

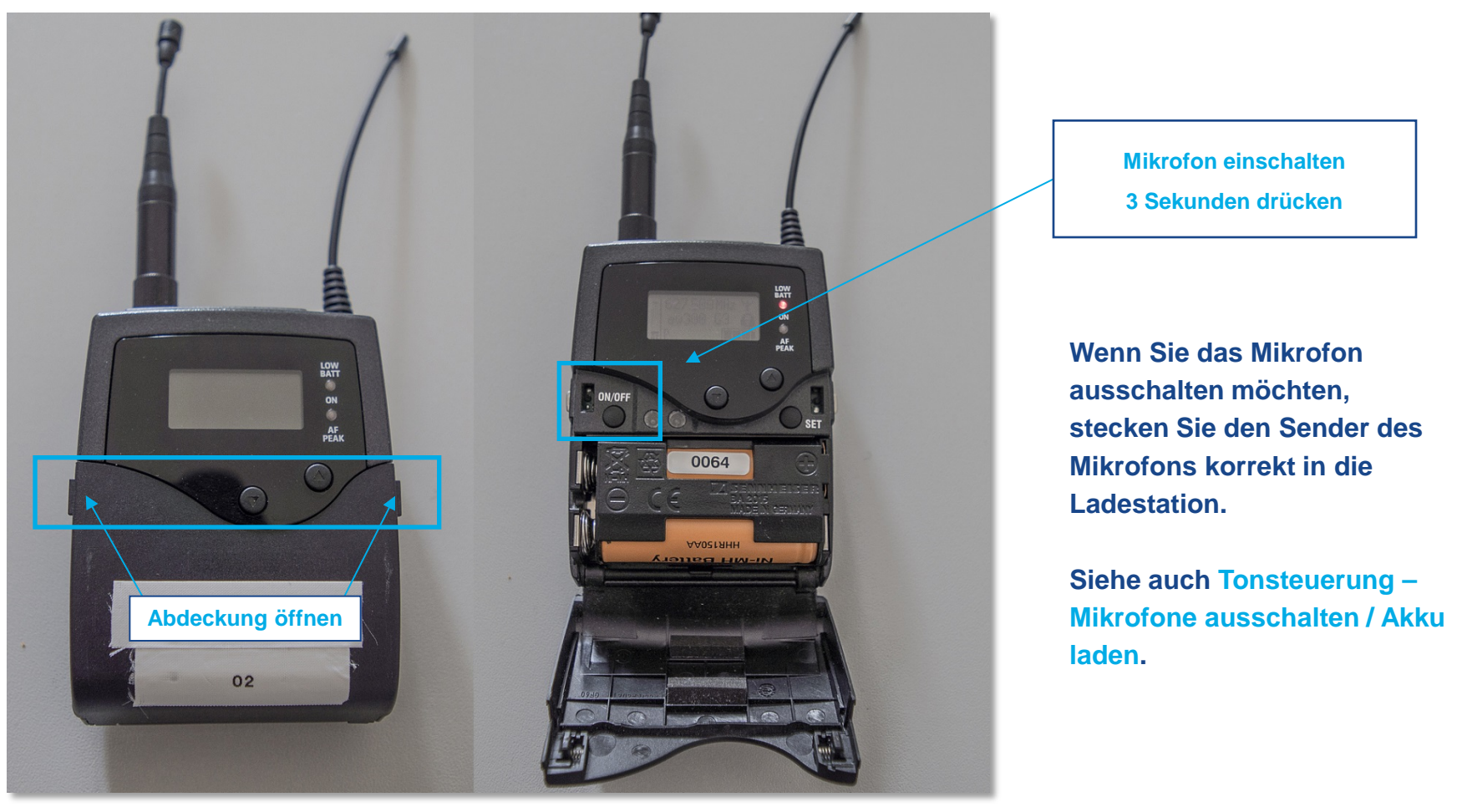

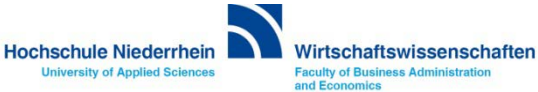

# **Taschensender Ansteckmikrofon / Kopfbügelmikrofon**

**Die Taschensender haben auf der Kopfseite einen Schalter der den Ton stumm schaltet (MUTE). Bitte diesen gegebenenfalls kontrollieren.** 

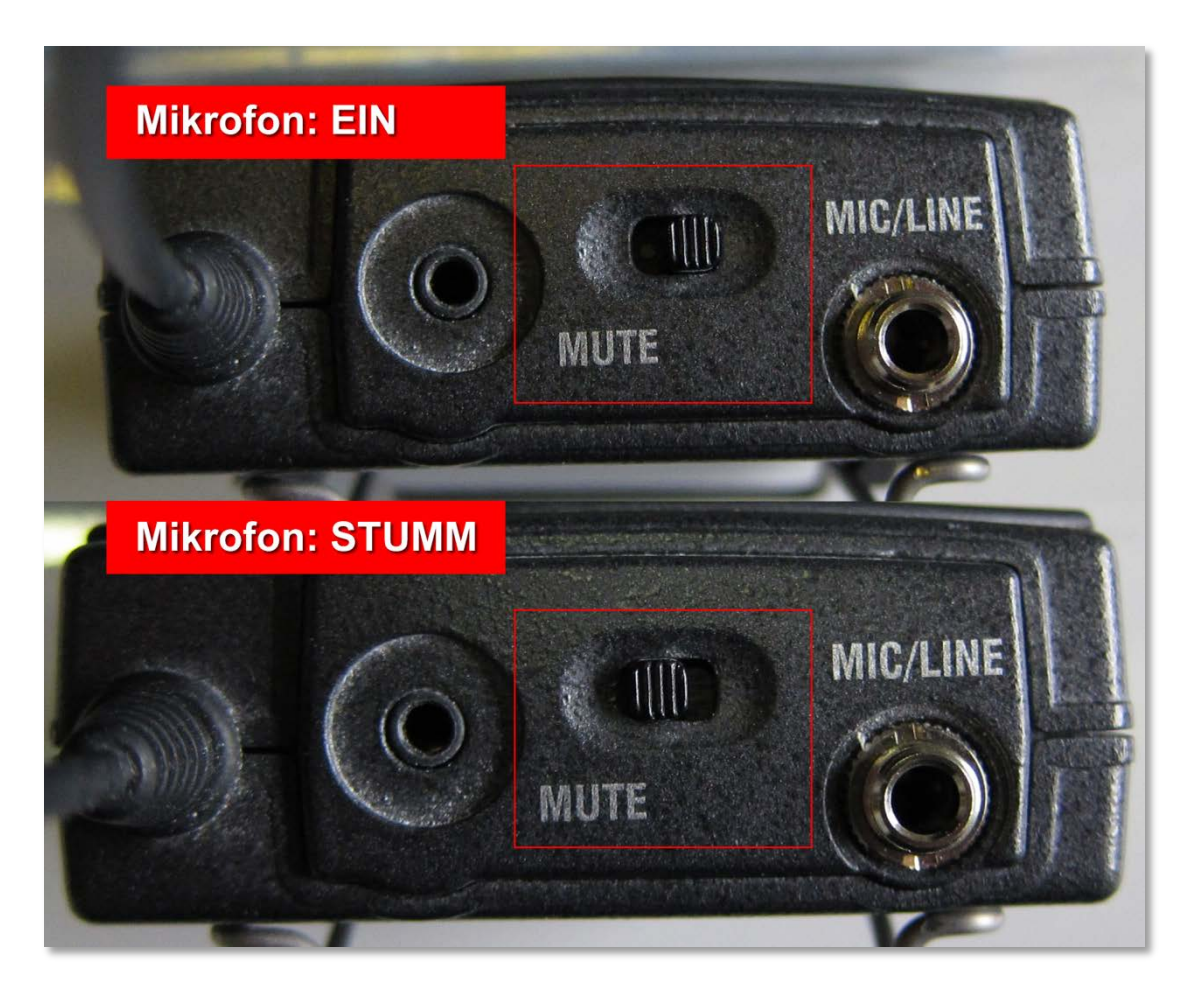

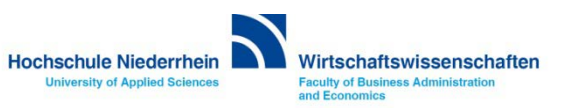

### <span id="page-5-0"></span>**Handmikrofon**

**Das Handmikrofon wird am unteren roten Knopf mit einem Druck von drei Sekunden aktiviert. Nach Aktivierung ist das Display des Mikrofons beleuchtet.** 

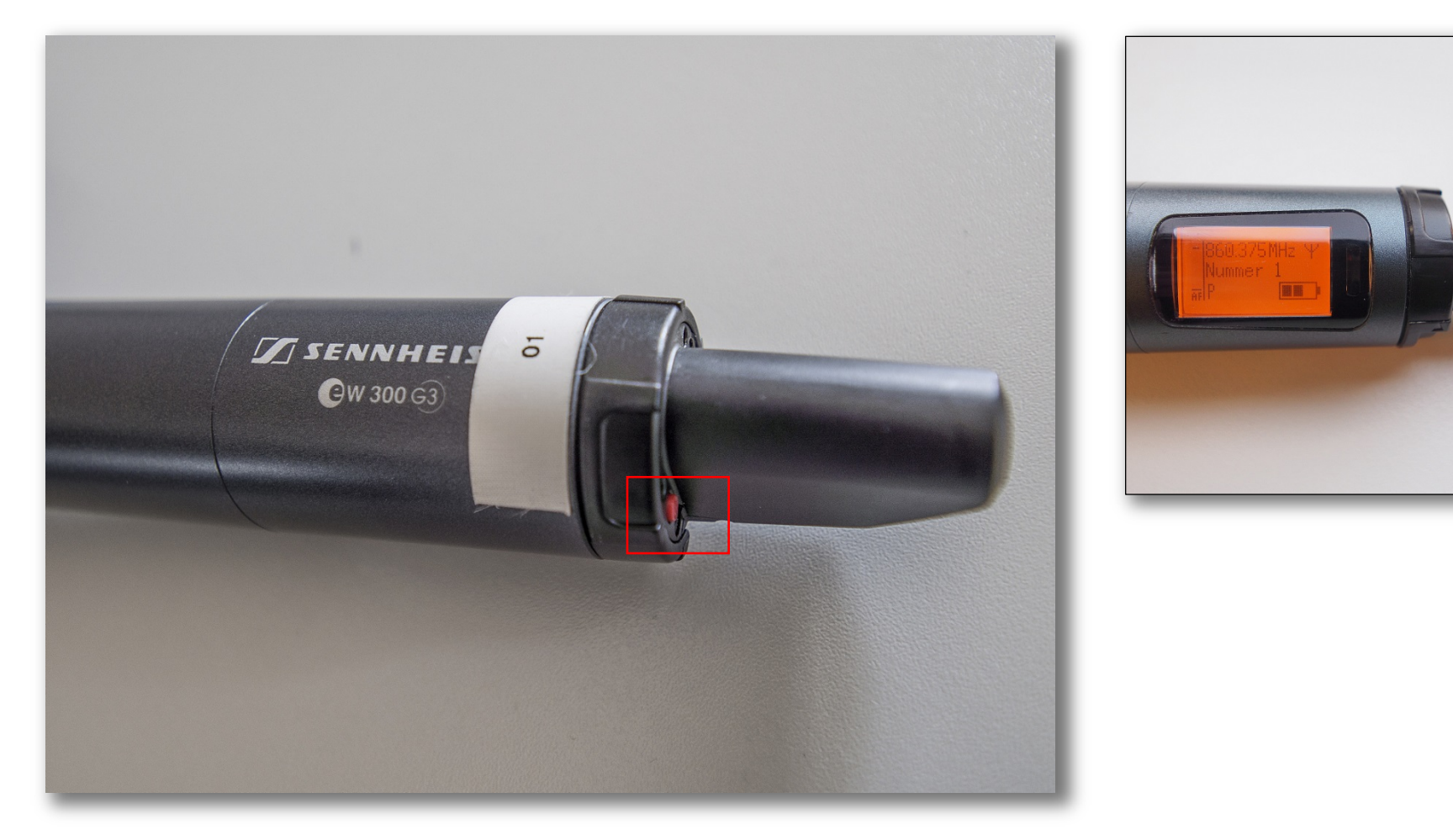

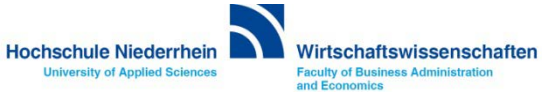

#### <span id="page-6-0"></span>**Tonsteuerung – Mikrofone ausschalten / Akku laden**

**Bitte achten Sie unbedingt darauf, dass die Mikrofone nach Gebrauch wieder korrekt in die Ladestation eingeführt werden müssen. Ansonsten reicht die Leistung des Akkus nicht mehr für eine weitere Präsentation.**

**Die Mikrofone schalten sich automatisch aus. Sobald sie korrekt eingelegt wurden - das Mikrofon/der Sender rastet leicht ein. Es leuchtet an der Ladeschale eine kleine rote Lampe, welche signalisiert, dass der Akku geladen wird.**

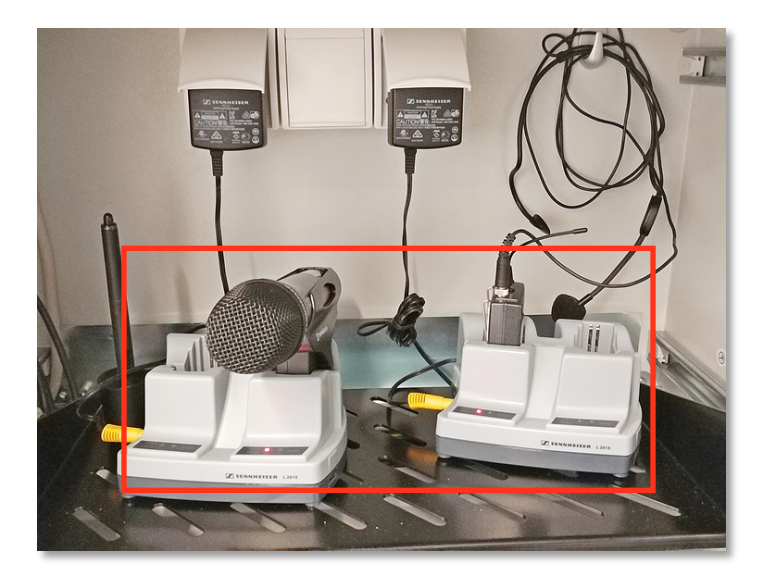

**Dauerlicht Rot = Akku wird geladen Dauerlicht Grün = Akku ist vollständig geladen Rot blinkt = Akku wird nicht richtig erkannt und auch nicht geladen Kein Licht = Mikrofon falsch eingesetzt**

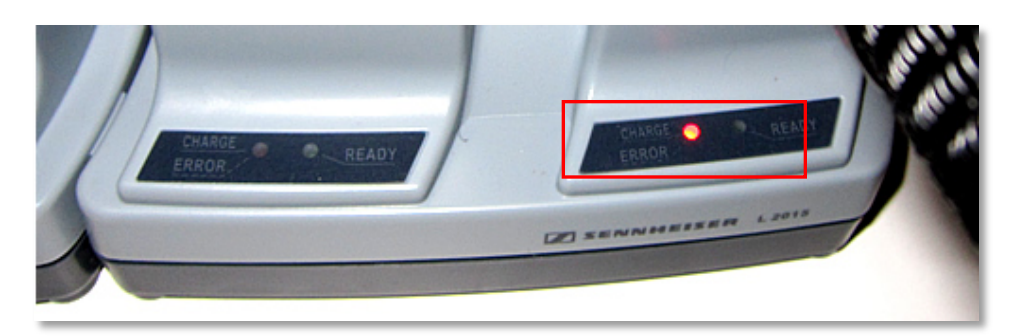

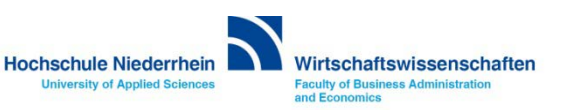

#### <span id="page-7-0"></span>**Anschluss des Notebooks an die Medienanlage**

**Verbinden Sie das Notebook mit dem VGA-Kabel. Wenn Sie Ton benötigen schließen Sie auch das Audiokabel an – beim HDMI Anschluss wird dies nicht mehr benötigt. Sollte ihr Notebook nur über einen DisplayPort verfügen, so finden Sie ein entsprechendes Adapterkabel im Mikrofonschrank. Tauschen Sie das Kabel und legen Sie es nach der Veranstaltung wieder zurück in den Schrank.**

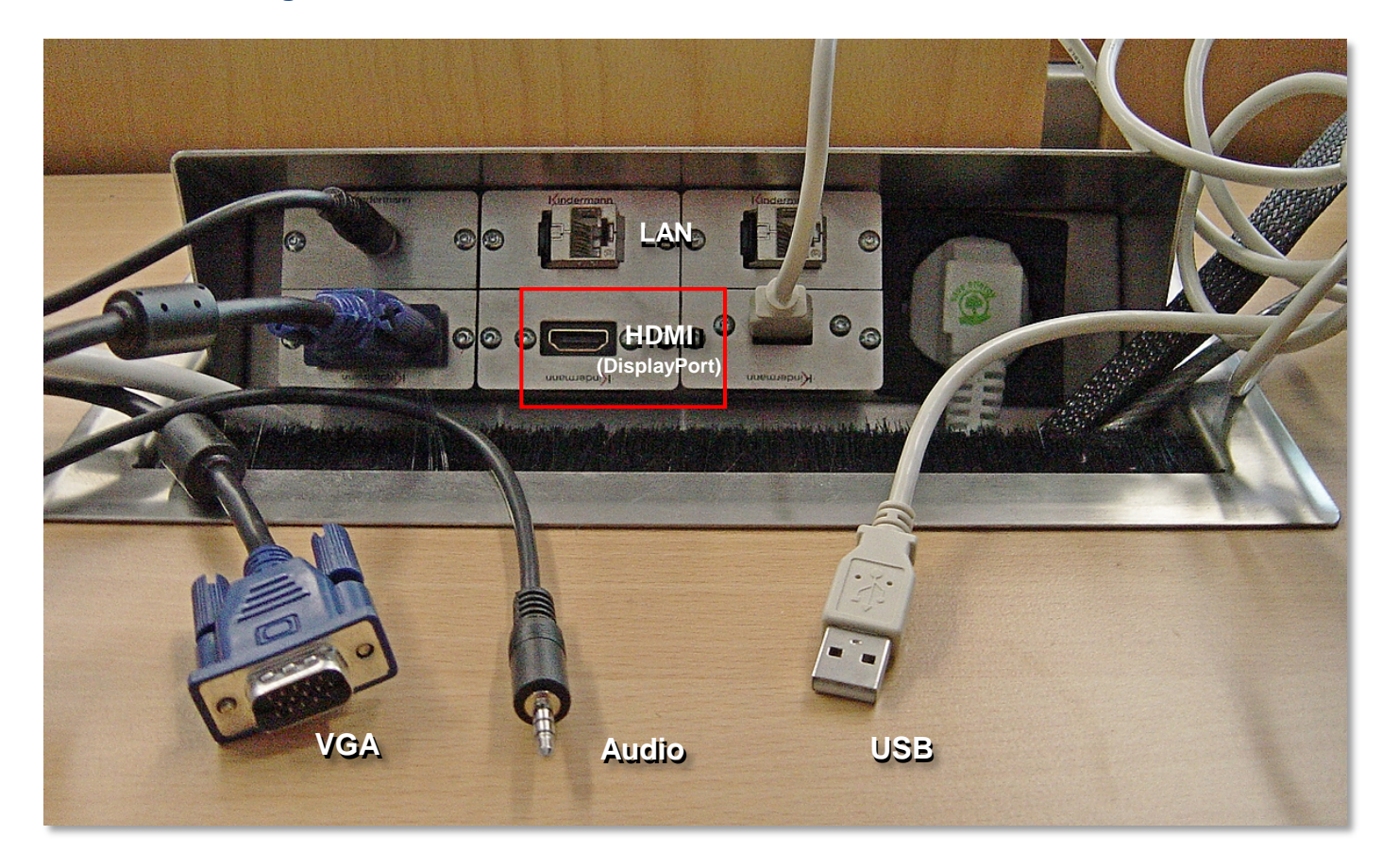

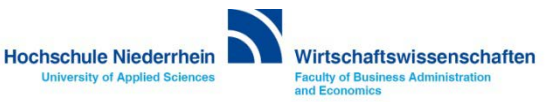

#### **Anschluss des Notebooks an die Medienanlage**

**Bitte denken Sie daran die Anzeige für den Beamer frei zu schalten Doppelt (gleiche Anzeige auf dem Notebook wie auf dem Beamer) - üblicherweise ändern Sie die Anzeige über die Funktionstasten an Ihrem Notebook.**

**Ansonsten drücken Sie die Windows-Taste und den Buchstaben 'P' - es erscheint ein grafisches Auswahlmenü.**

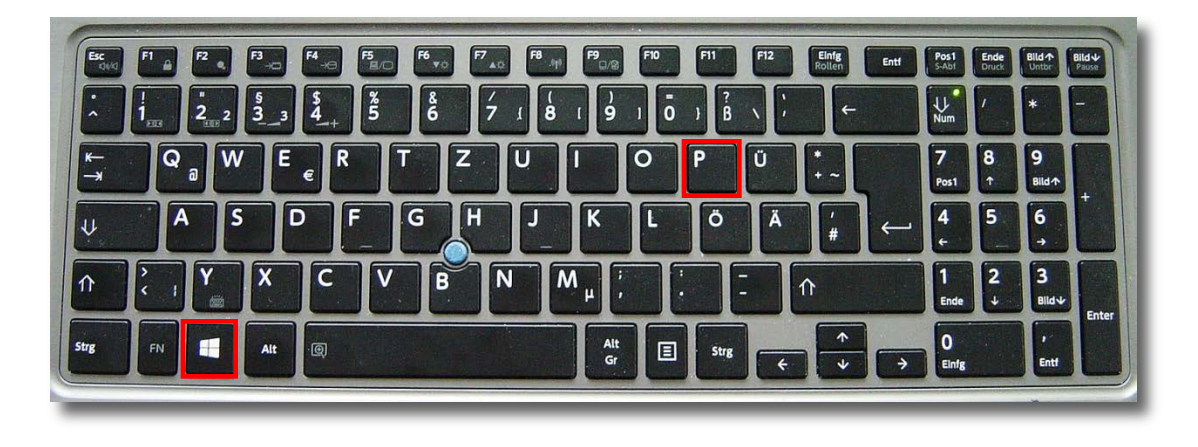

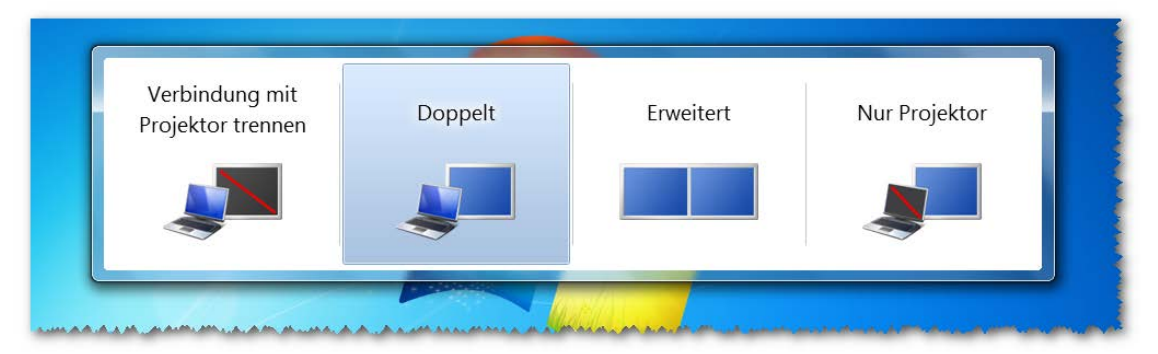

Grafisches Auswahlmenü bei Betätigung der Tasten Windows + P

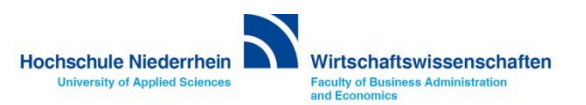

#### <span id="page-9-0"></span>**Medienanlage aktivieren: Anmeldebildschirm**

**Um die Anlage zu aktivieren, berühren Sie das Touchpanel.** 

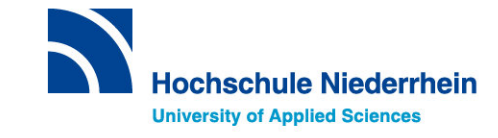

Bitte berühren Sie den Bildschirm zum Starten des Systems ...

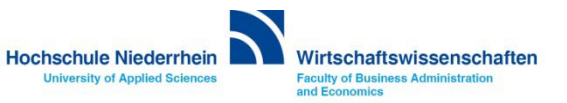

#### **Medienanlage aktivieren: Anmeldebildschirm**

**Die Anlage benötigt ca. zwei Minuten bis alle Komponenten geladen sind. Eine grafische Statusanzeige wird eingeblendet.**

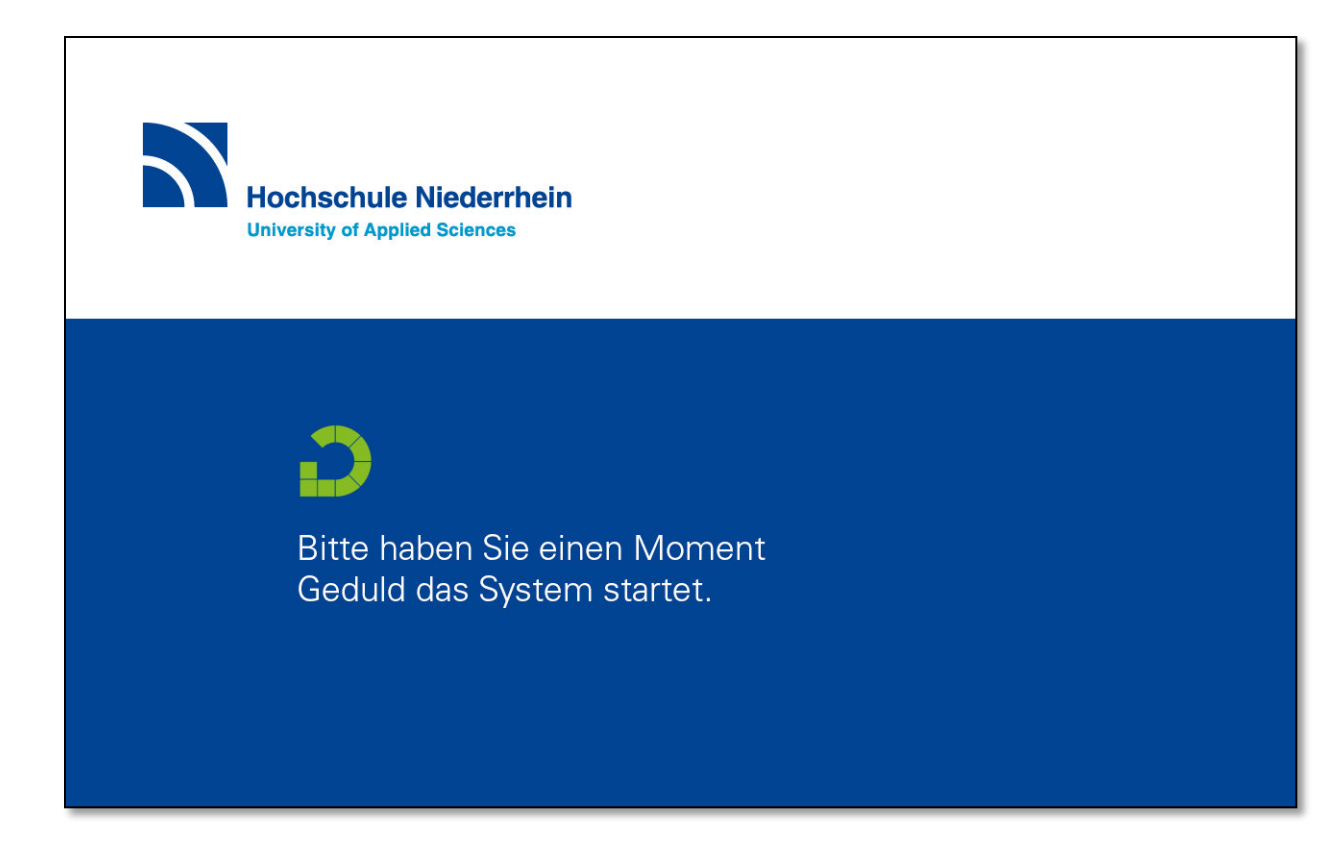

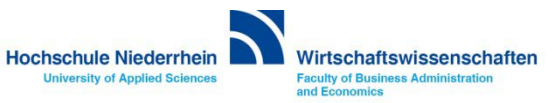

#### <span id="page-11-0"></span>**Medienanlage aktivieren: Präsentation**

**Starten Sie die den Projektor, indem Sie den Bereich Präsentation berühren. Wenn das Notebook schon angeschlossen ist wird es automatisch erkannt. Ansonsten wählen Sie den Anschluss HDMI oder VGA manuell.** 

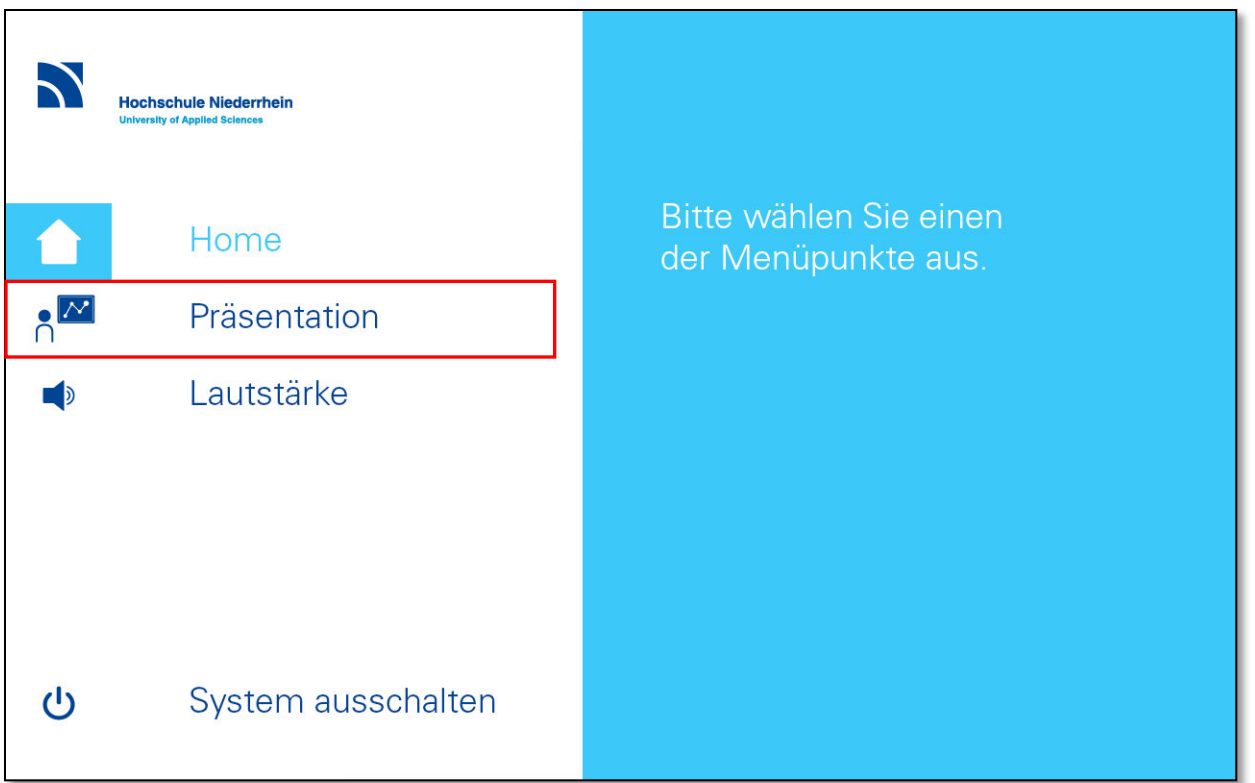

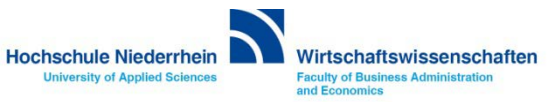

#### <span id="page-12-0"></span>**Präsentation**

**Wenn Sie die den Projektor kurzzeitig nicht benötigen, können Sie über die beiden Schalter ON/OFF im Bereich Projektor das Signal deaktivieren oder einfrieren. Der Projektor läuft dann im Hintergrund weiter.** 

**Um das Audiosignal komplett auszuschalten, betätigen Sie den Button Ton aus OFF.**

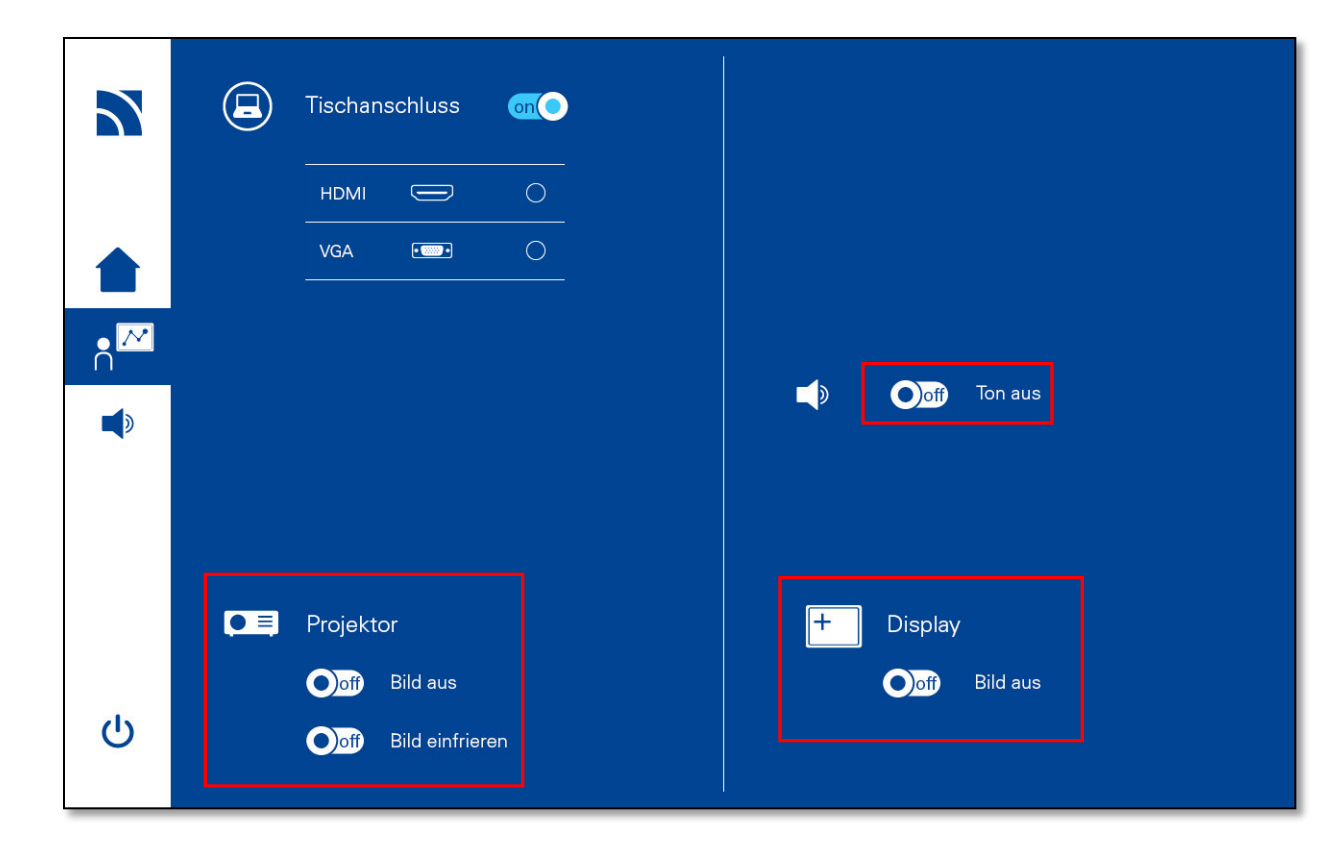

**Bitte beachten Sie das die LCDs die Funktion des Einfrierens nicht umsetzen können, bitte schalten Sie gegebenenfalls die Displays aus.**

**Die LCD Displays können Sie über den Button ON/OFF Bild aus im Bereich Display ein-, bzw. ausschalten.** 

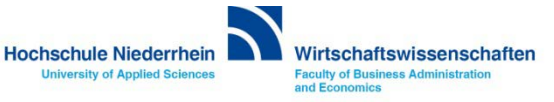

#### <span id="page-13-0"></span>**Tonsteuerung**

**Die Mikrofone sind beim Start ausgeschaltet. Wechseln Sie die Ansicht, indem Sie auf der linken Seite den Bereich Lautstärke berühren. Die einzelnen Mikrofone schaltet Sie über die Button ON/OFF ein oder aus. Die Lautstärke der Mikrofone können Sie über die Schieberegler anpassen. Medienton steuert die Audioausgabe von ihrem Notebook. Unter dem Punkt Lautstärke zurücksetzen, können Sie die Ausgangsposition der Lautstärkeregelung wieder herstellen. Um das Audiosignal komplett auszuschalten, betätigen Sie den Button Ton aus OFF.**

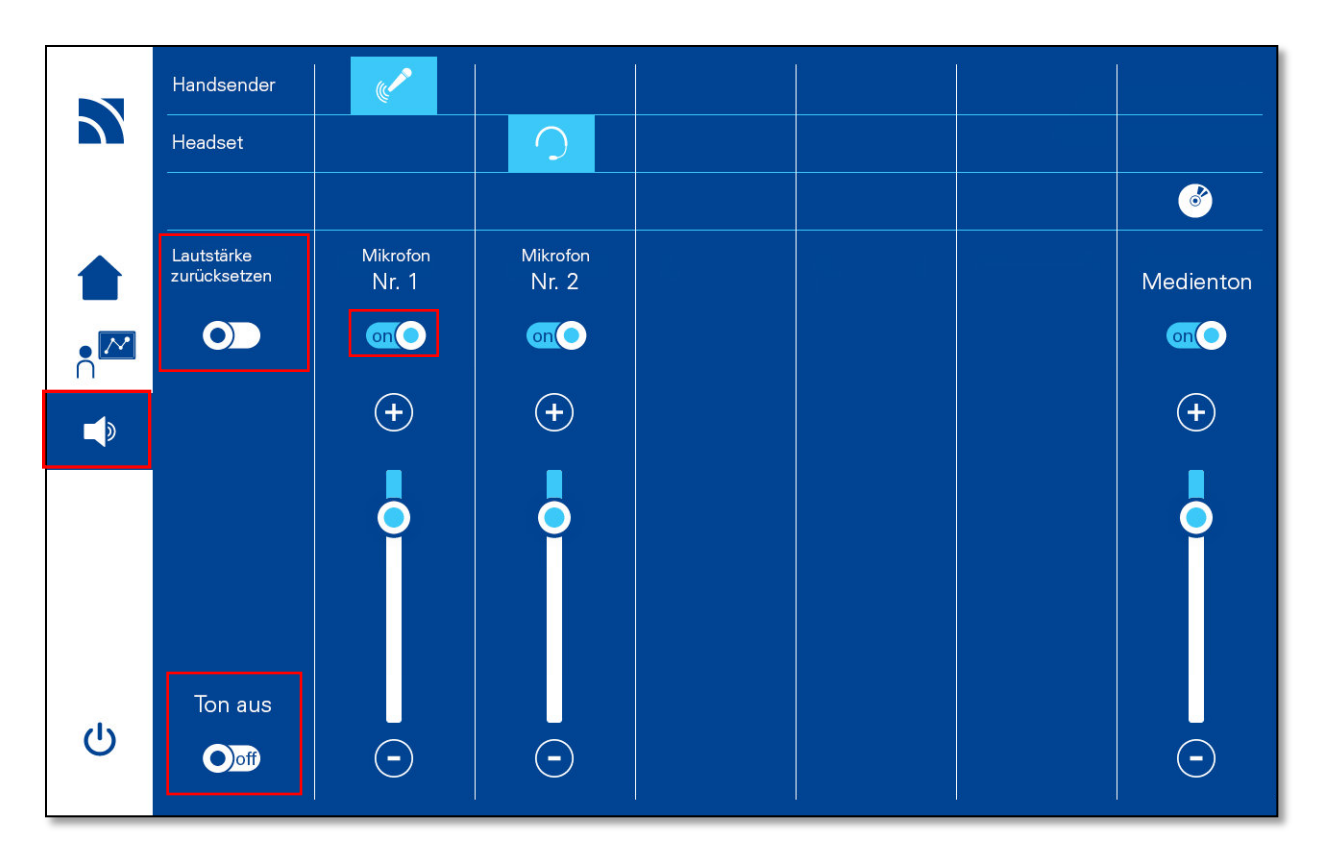

**Beachten Sie das die Betätigung der Button (hellblau unterlegt ON) signalisiert, dass die Funktion aktiviert wurde.** 

**Ton aus ON bedeutet, dass das komplette Audiosignal ausgeschaltet ist.**

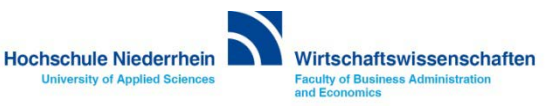

#### <span id="page-14-0"></span>**Medienanlage: Auswahlmenü ausschalten**

**Zum Ausschalten der Anlage, wechseln Sie die Ansicht, indem Sie auf der linken Seite den Bereich System ausschalten berühren. Verschieben Sie mit dem Finger den ON/OFF Button in die OFF-Position.**

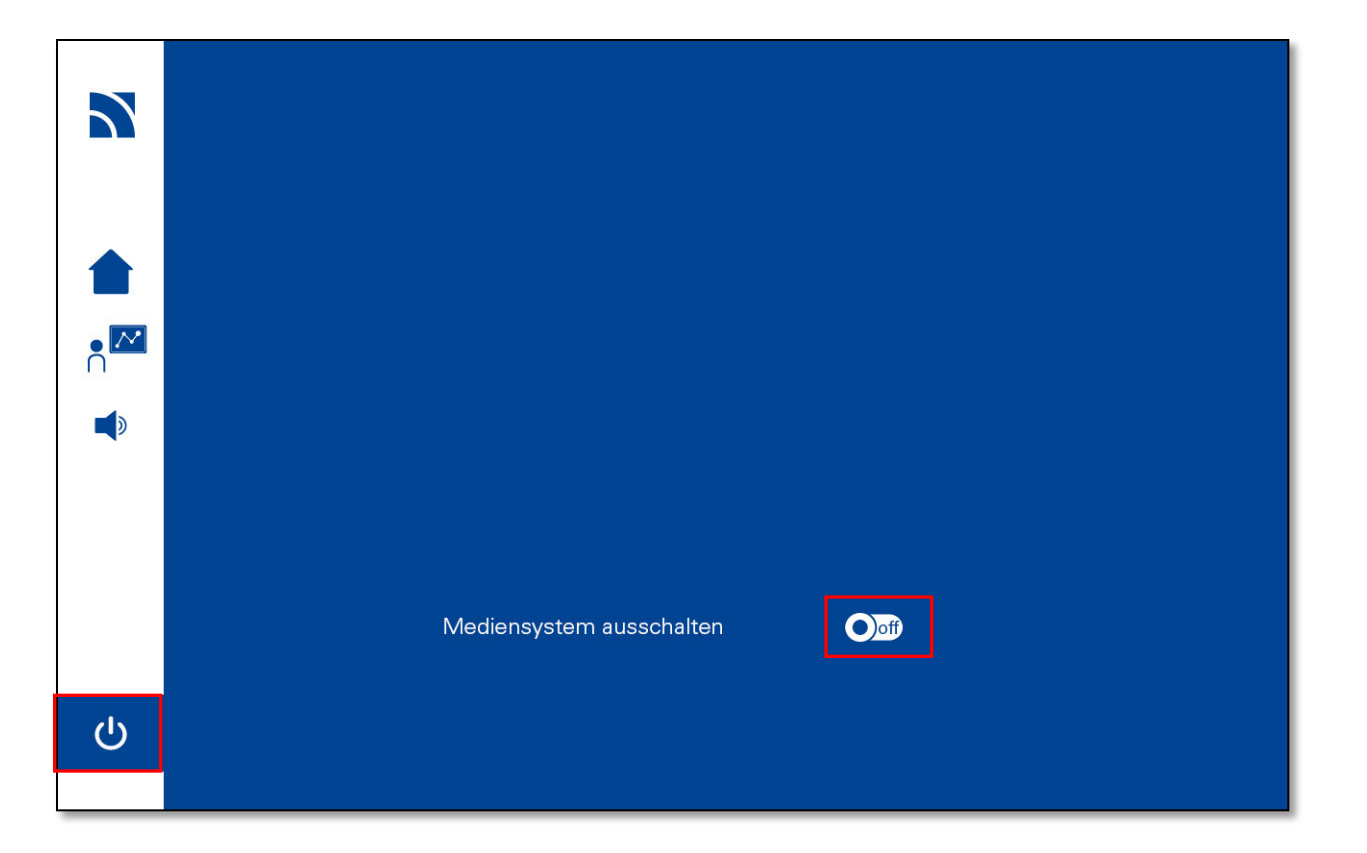

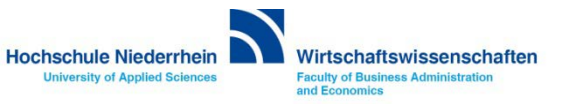

#### **Medienanlage: ausschalten**

**Die Anlage benötigt ca. vier bis fünf Minuten bis alle Komponenten komplett ausgeschaltet sind. Eine grafische Statusanzeige wird eingeblendet.** 

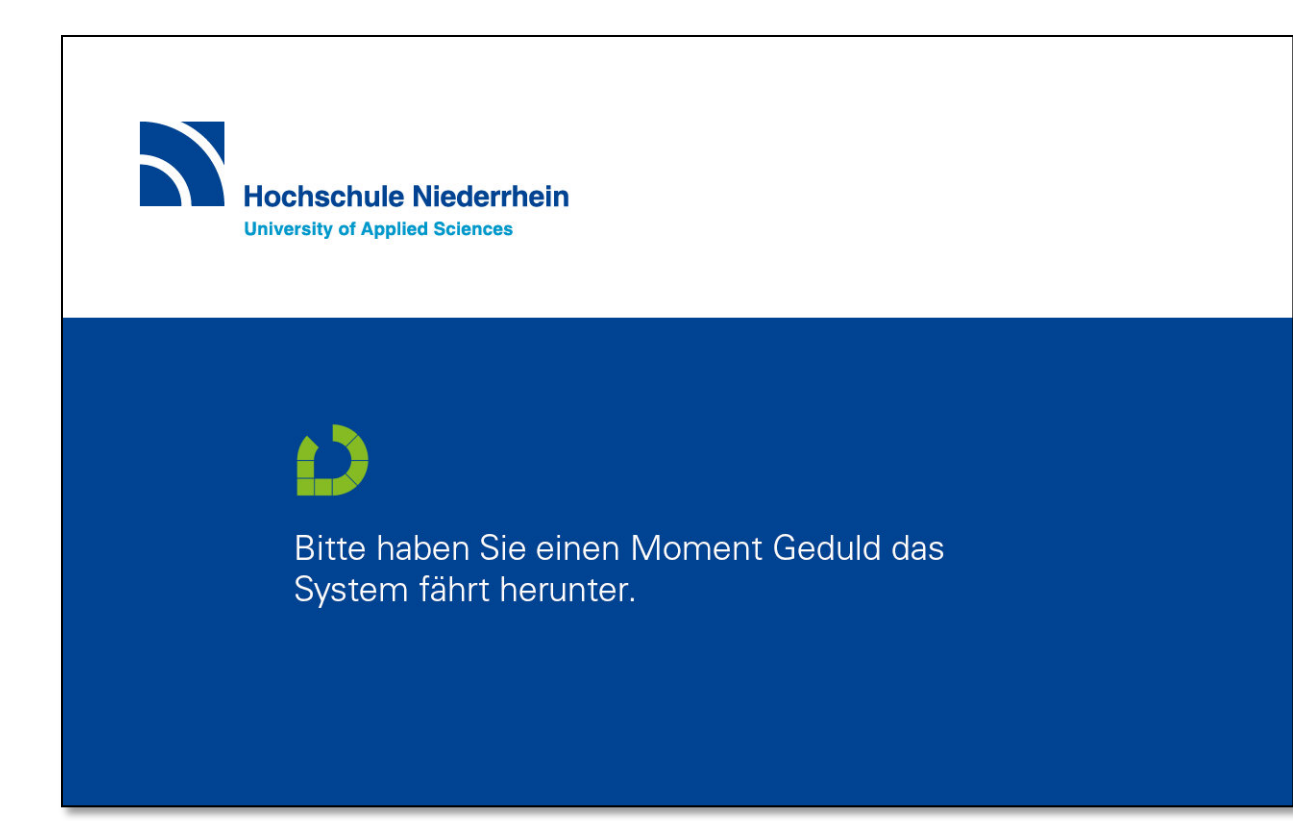

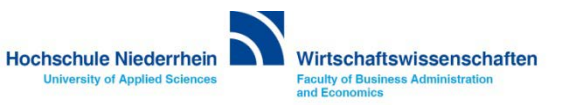

#### <span id="page-16-0"></span>**Medienanlage: Benutzung des interaktiven Touch-Displays**

**Bei der Verwendung des interaktiven Touch-Displays, vergewissern Sie sich, dass dieses eingeschaltet ist. Der Netzschalter befindet sich auf der Rückseite rechts oben am Gerät. Die LED-Anzeige leuchtet blau sobald ein Rechnersignal anliegt. Verbinden Sie das USB-Kabel mit Ihrem Rechner, dieser installiert automatisch einen interaktiven Treiber.**

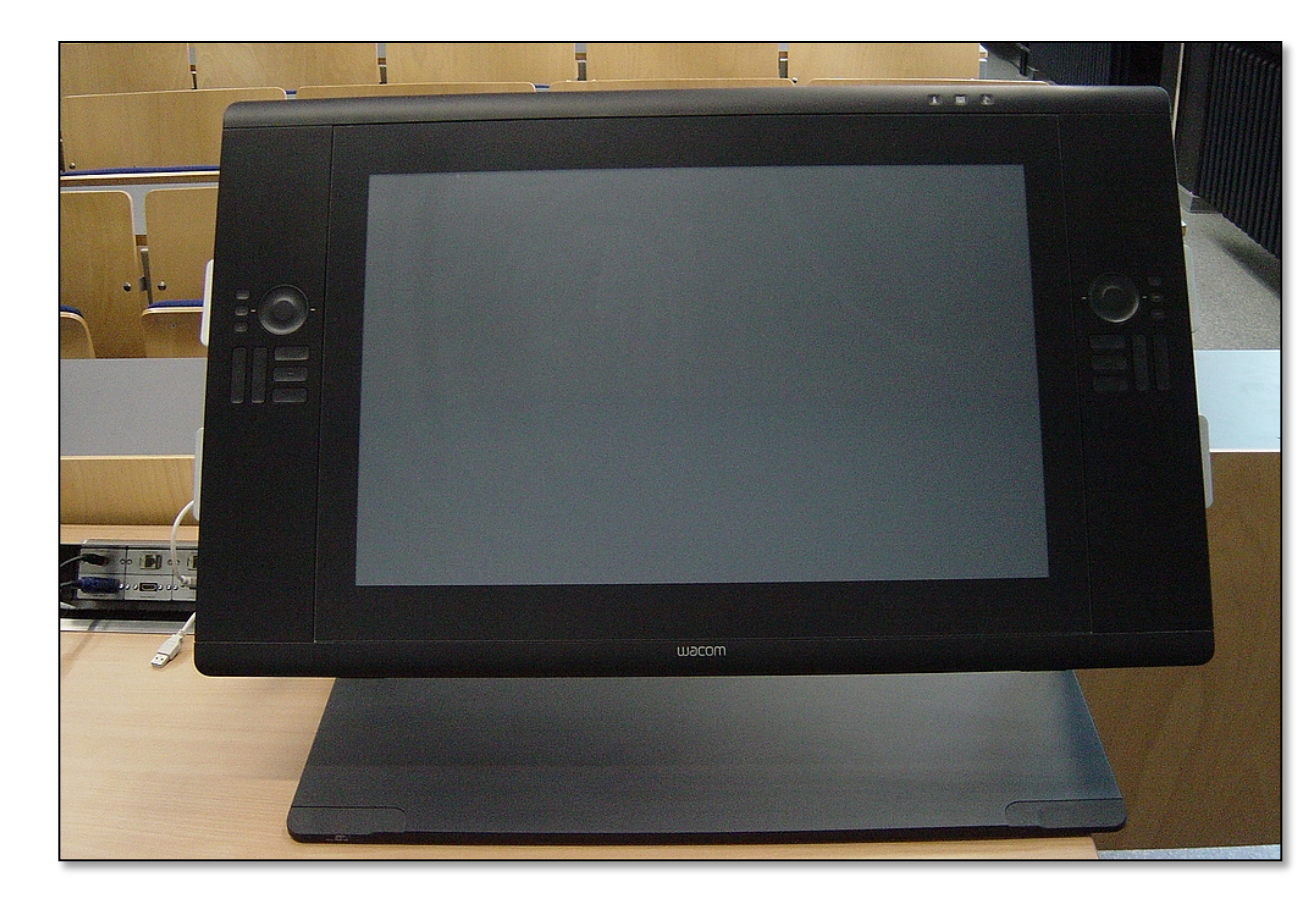

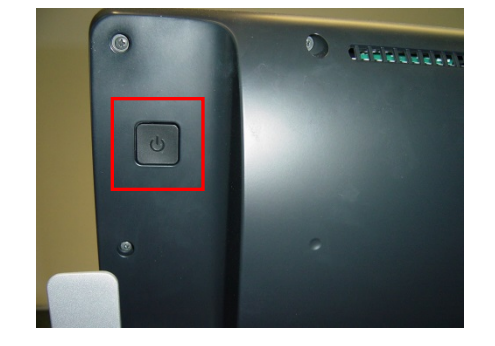

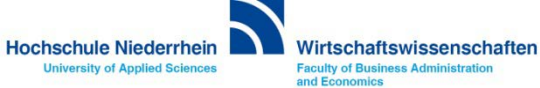

#### **Arbeiten mit dem interaktiven Whiteboard**

**Zur Nutzung des interaktiven Whiteboards, schließen Sie Ihren Rechner per USB-Kabel an den Tischtank an. Bei Microsoft WIN7 und WIN8/WIN10 Systemen erkennt das Betriebssystem automatisch (nach ca. 10-20 Sekunden ertönt ein Bestätigungston - das angeschlossene, interaktive Medium wurde erkannt). Hierbei werden die vom Hersteller eingebundenen interaktiven Tools aktiviert. Möchten Sie die erweiterten Arbeitsmöglichkeiten des Whiteboards nutzen, so können Sie die Software im Internet herunterladen. Nähere Informationen hierzu finden Sie hier: <https://www.hs-niederrhein.de/fb08/software>oder über den QR Code.** 

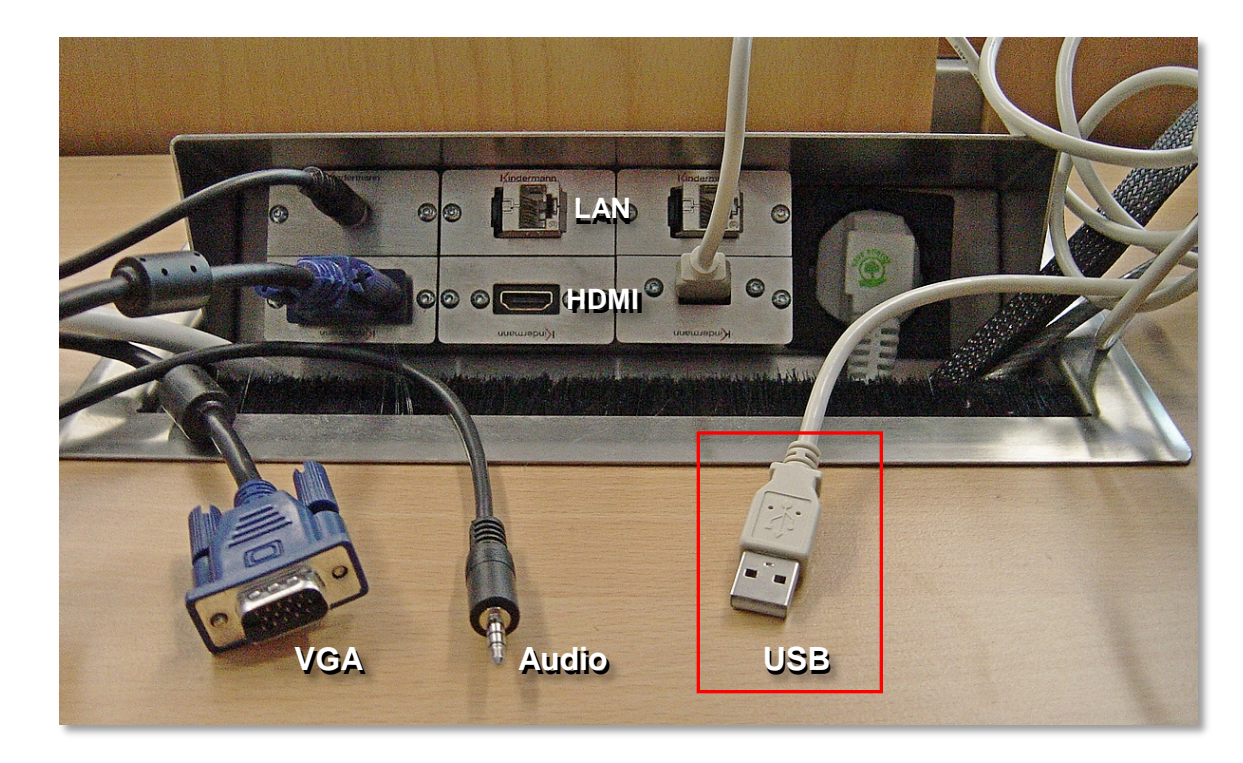

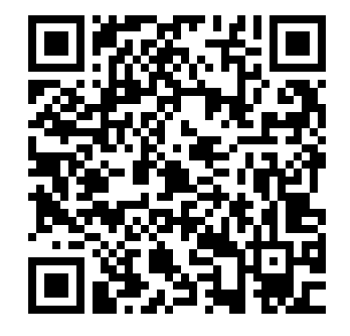

Whiteboard Software

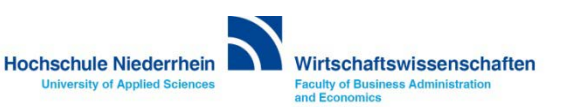

#### <span id="page-18-0"></span>**Overhead-Projektor**

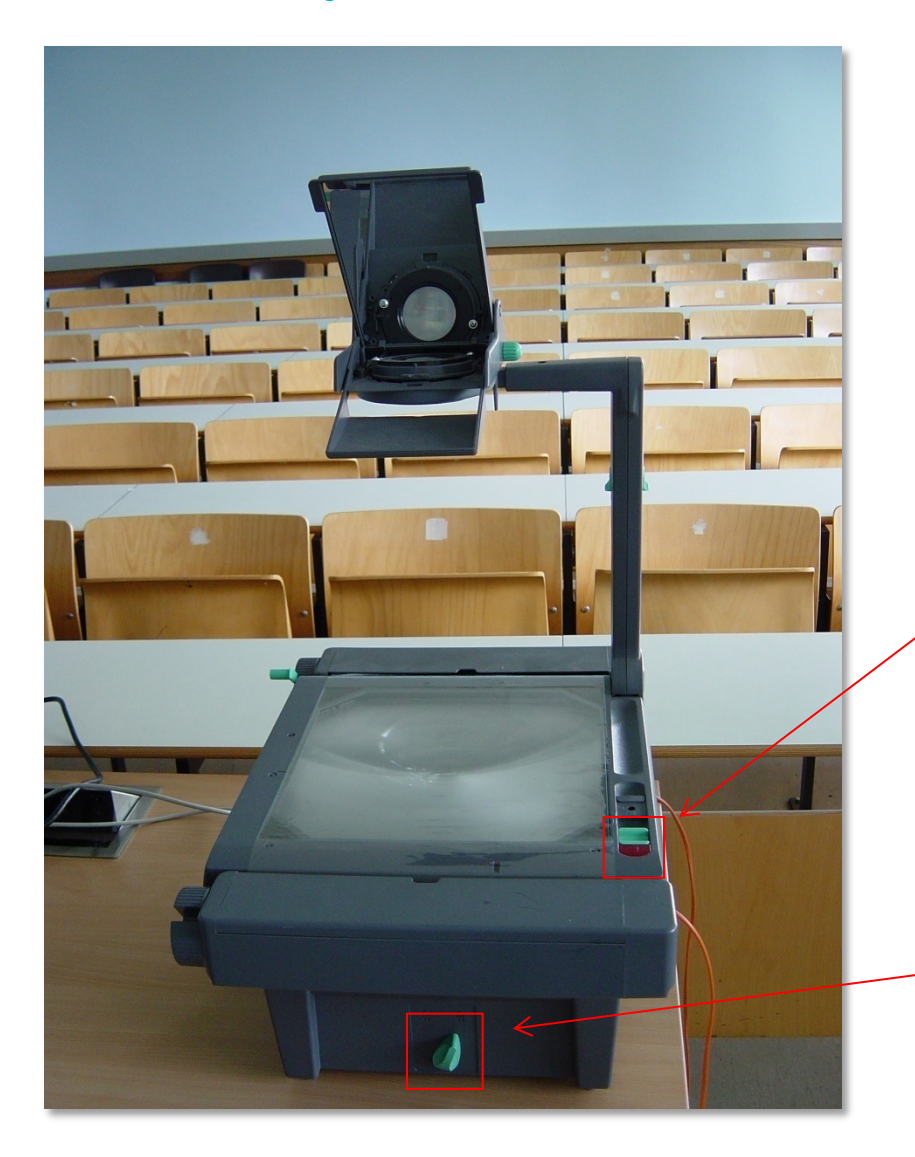

#### **Projektor ein- und ausschalten**

**Alle Overheadprojektoren sind mit einer Reservelampe ausgestattet. Sollte während der Veranstaltung eine Lampe ausfallen, so können Sie über den Schalter an der Vorderseite auf die Ersatzlampe umschalten.**

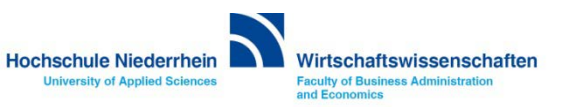

#### <span id="page-19-0"></span>**Anleitung als PDF auf der Homepage**

#### **<http://www.hs-niederrhein.de/wirtschaftswissenschaften/anleitungen>**

http://hsnr.de/fb08/anleitungen W204\_Mediensteuerung.pdf

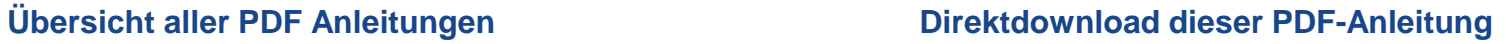

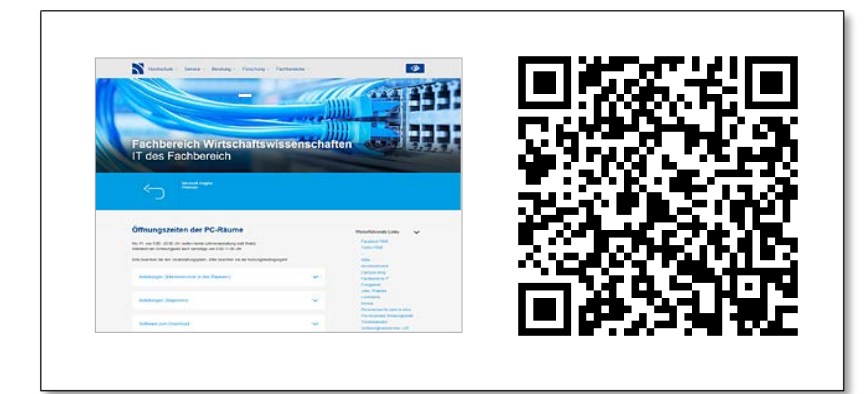

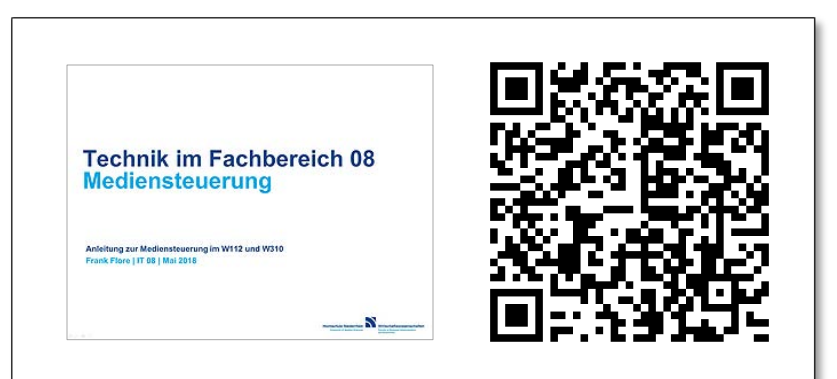

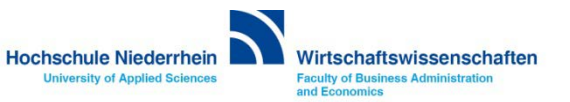